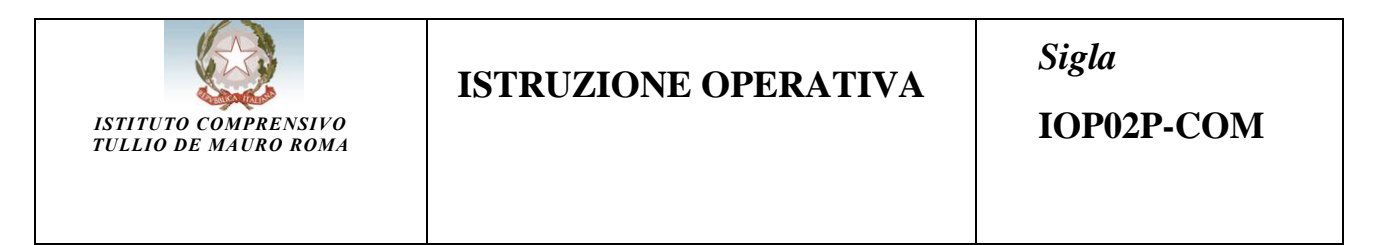

### **Procedura accesso scheda di valutazione on-line scuola primaria**

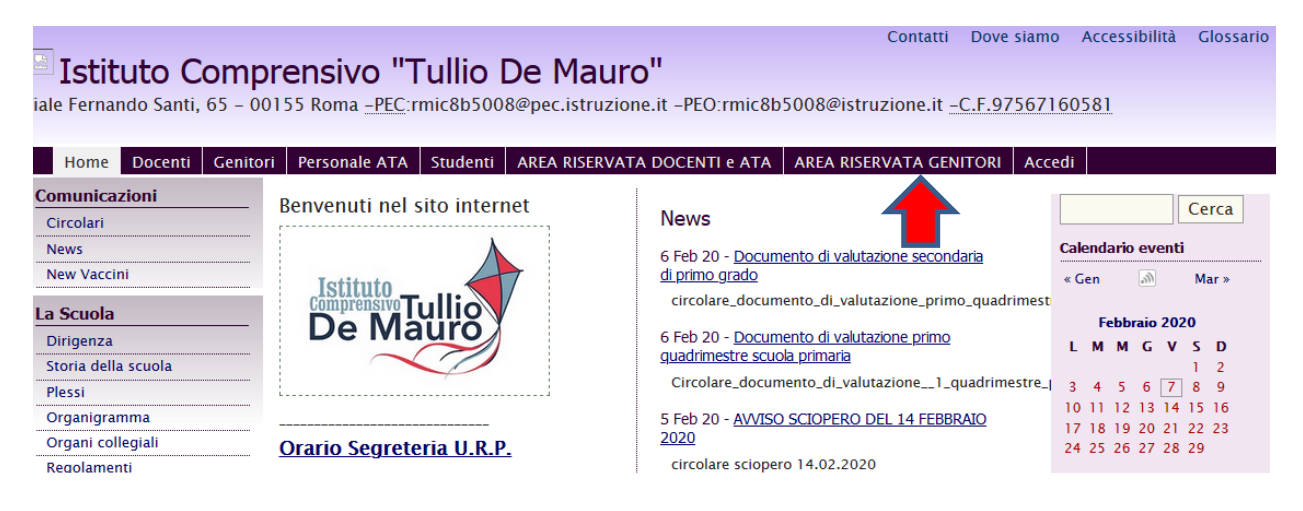

# **Vai sul sito della scuola : www.ictulliodemauro.edu.it**

### **cliccare su**

### **"AREA RISERVATA GENITORI"**

#### AREA RISERVATA GENITORI

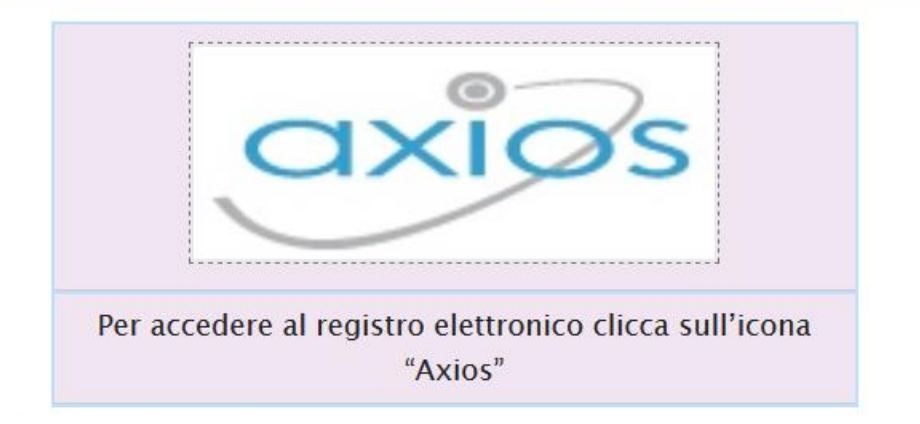

**Poi cliccare su AXIOS**

**Si aprirà la pagina seguente**

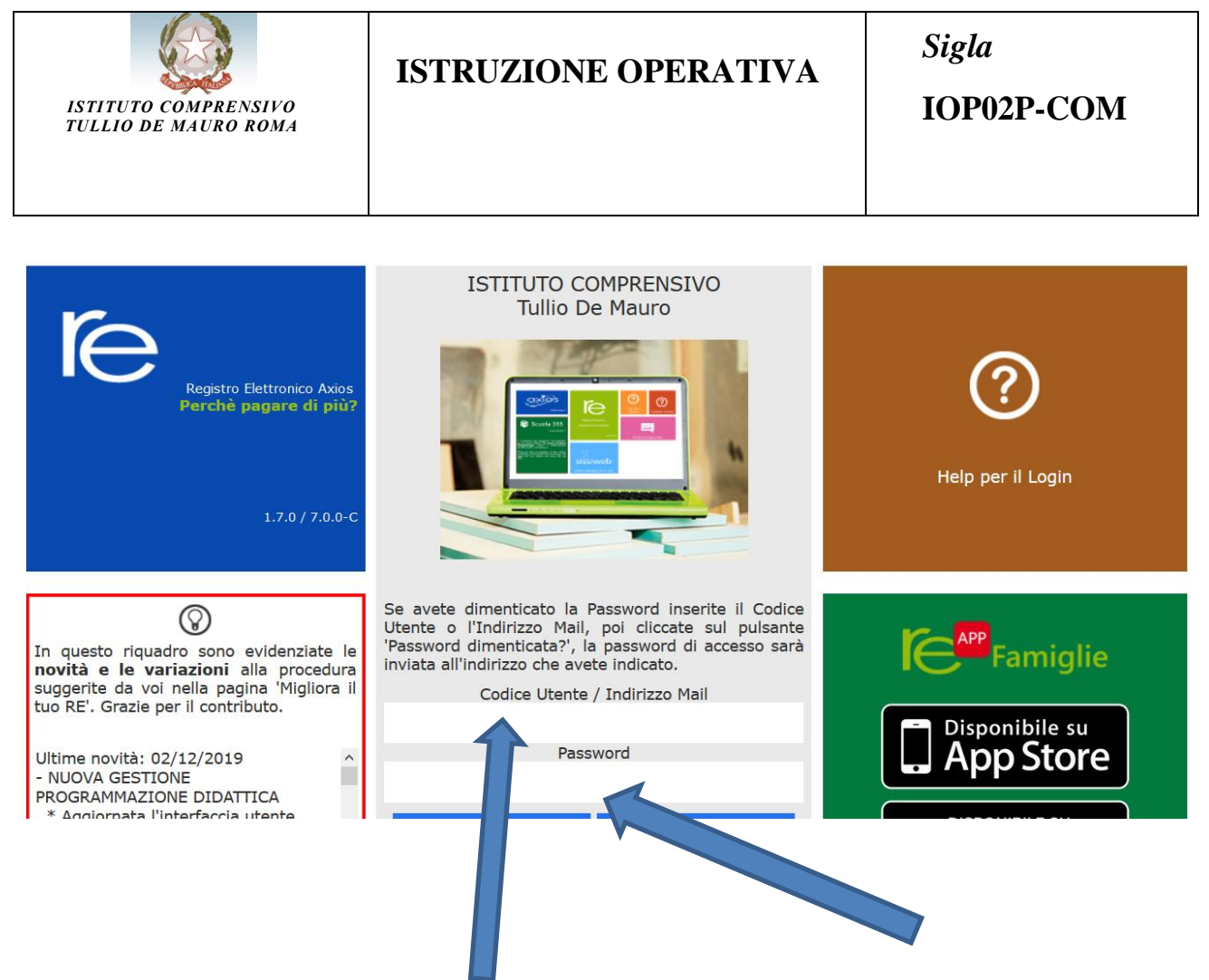

Inserire, ora, CODICE UTENTE e PASSWORD

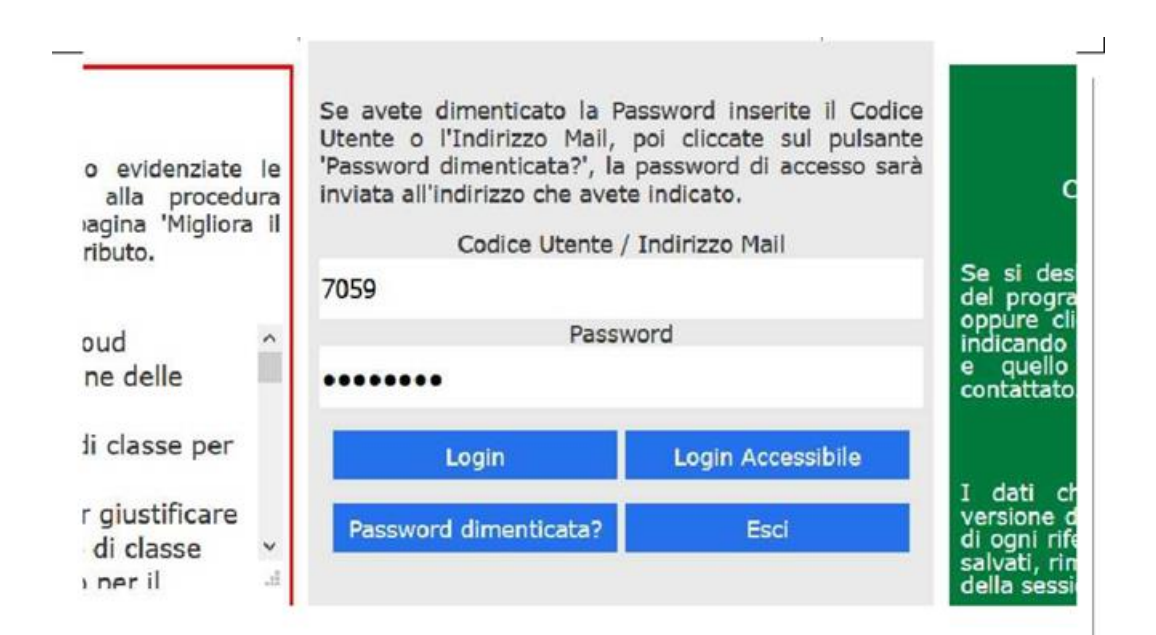

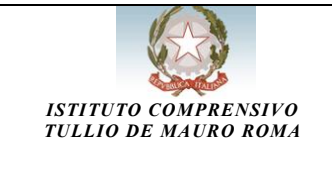

**Una volta entrati è possibile cliccare sull'icona "Pagella"**

## **Accertati per di aver selezionato**

# **"Primo Quadrimestre"**

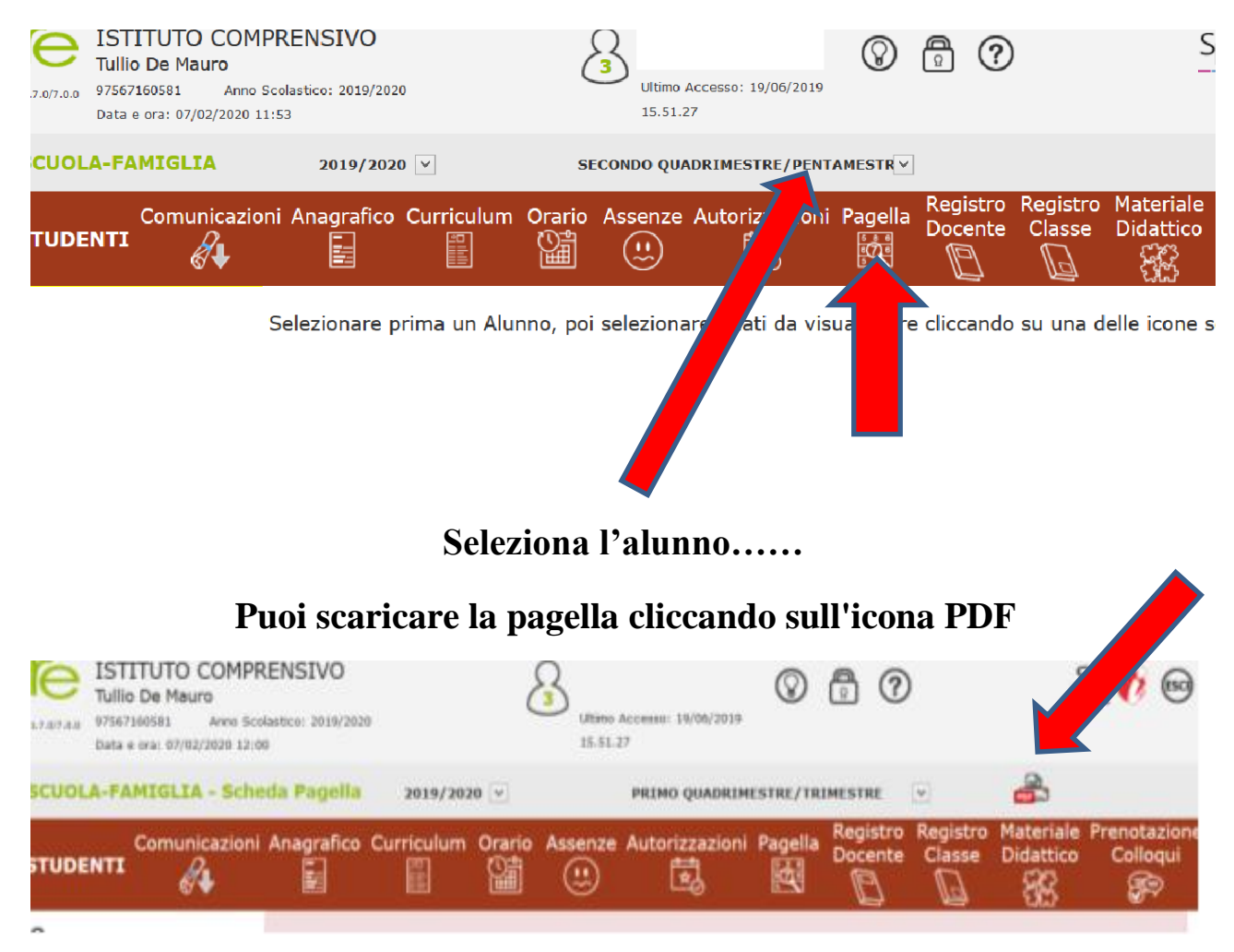

## **Se la pagella è già visibile apparirà questa scritta**

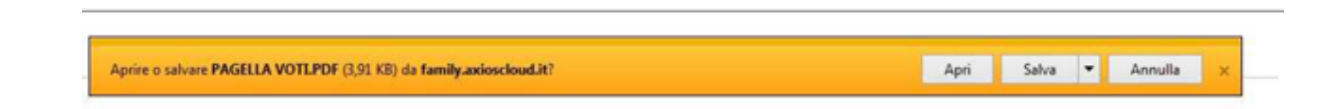

**Puoi quindi aprire e visionare la pagella o salvarla sul computer.**